크롬에서 유레카통합행정, 메일, 연구산학, 사이버캠퍼스 안 열릴 때 해결방법

#### 유레카통합행정 [7526] 오류 화면

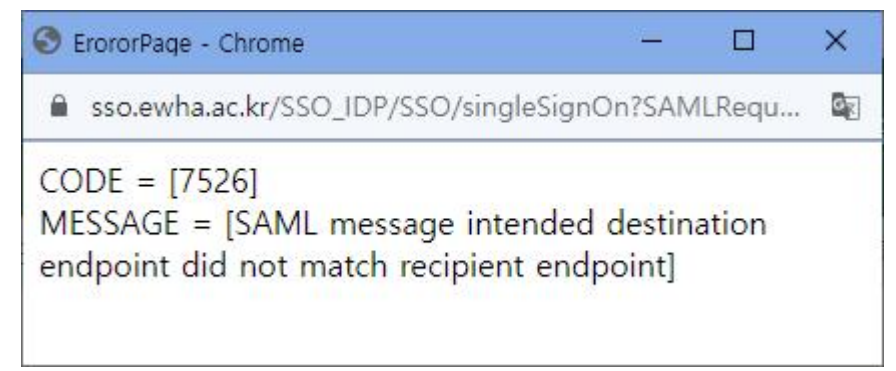

메일 오류 화면

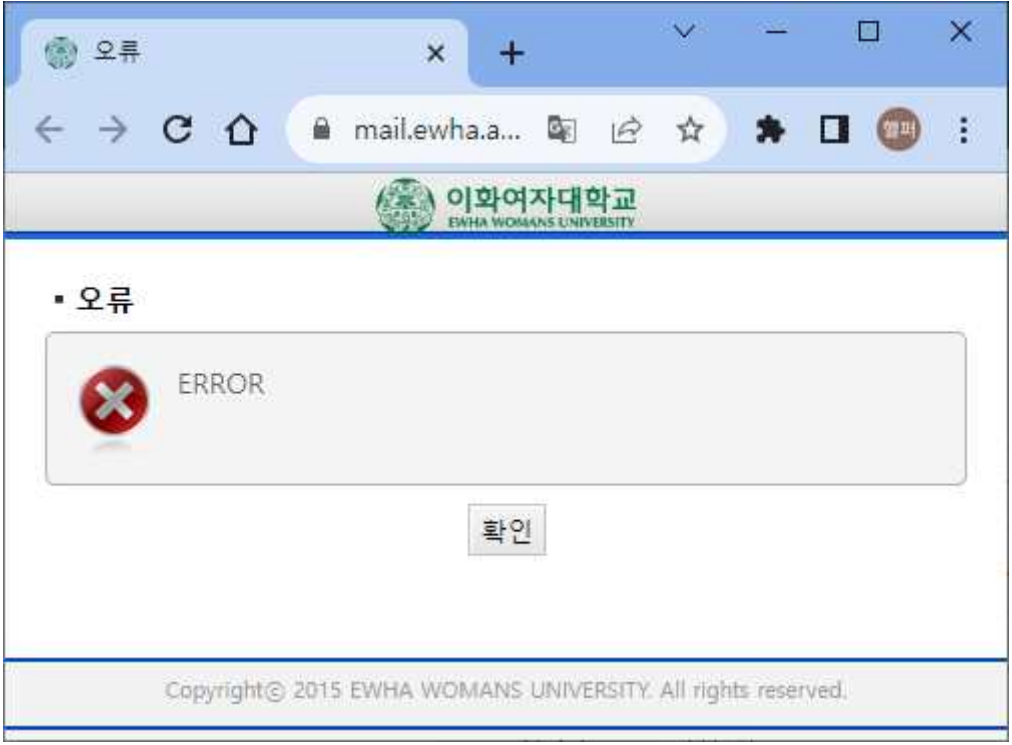

위와 같은 오류가 발생할 때 아래와 같은 방법으로 해결할 수 있습니다.

## 1. 우측 상단 : 설정 메뉴 선택 > 2. [설정] 메뉴 선택

3. [개인정보 보호 및 보안] 선택

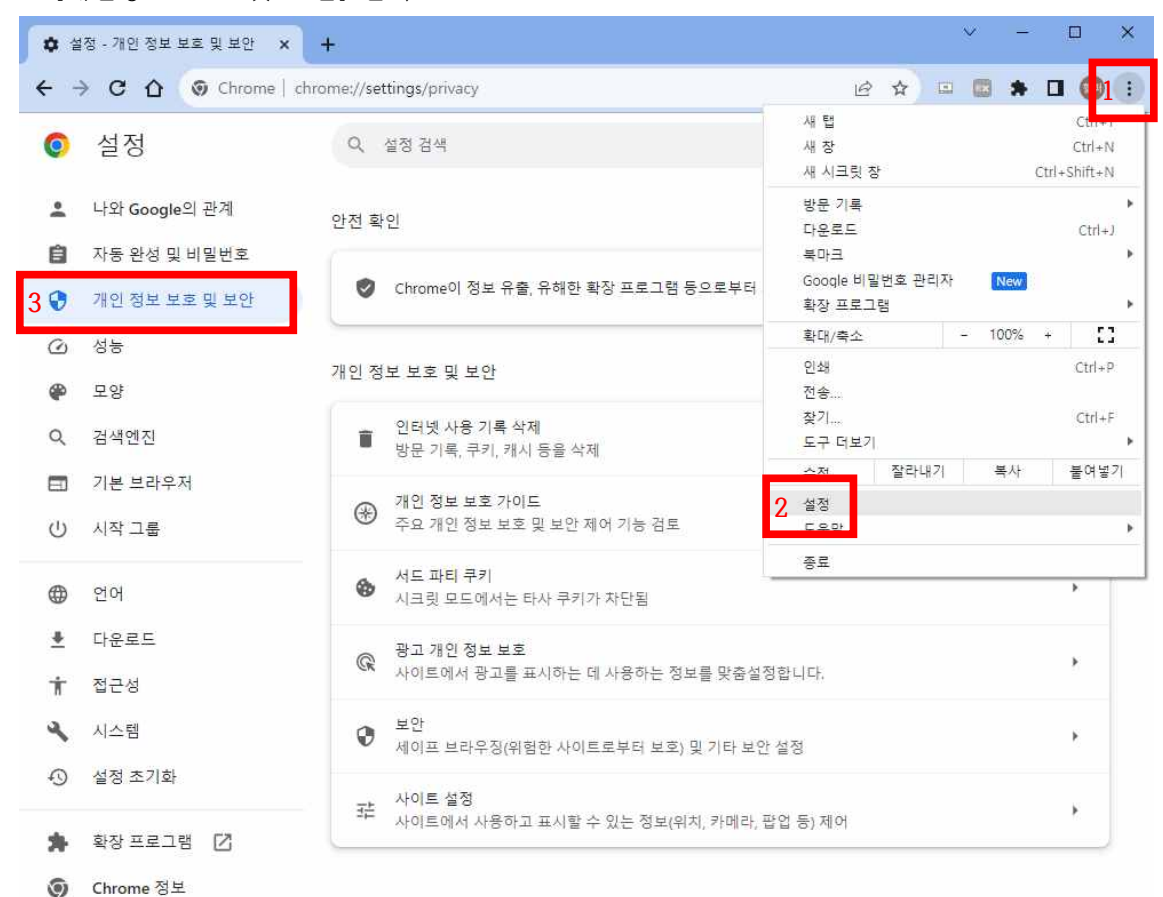

## 4. 우측 하단 [사이트 설정] 선택

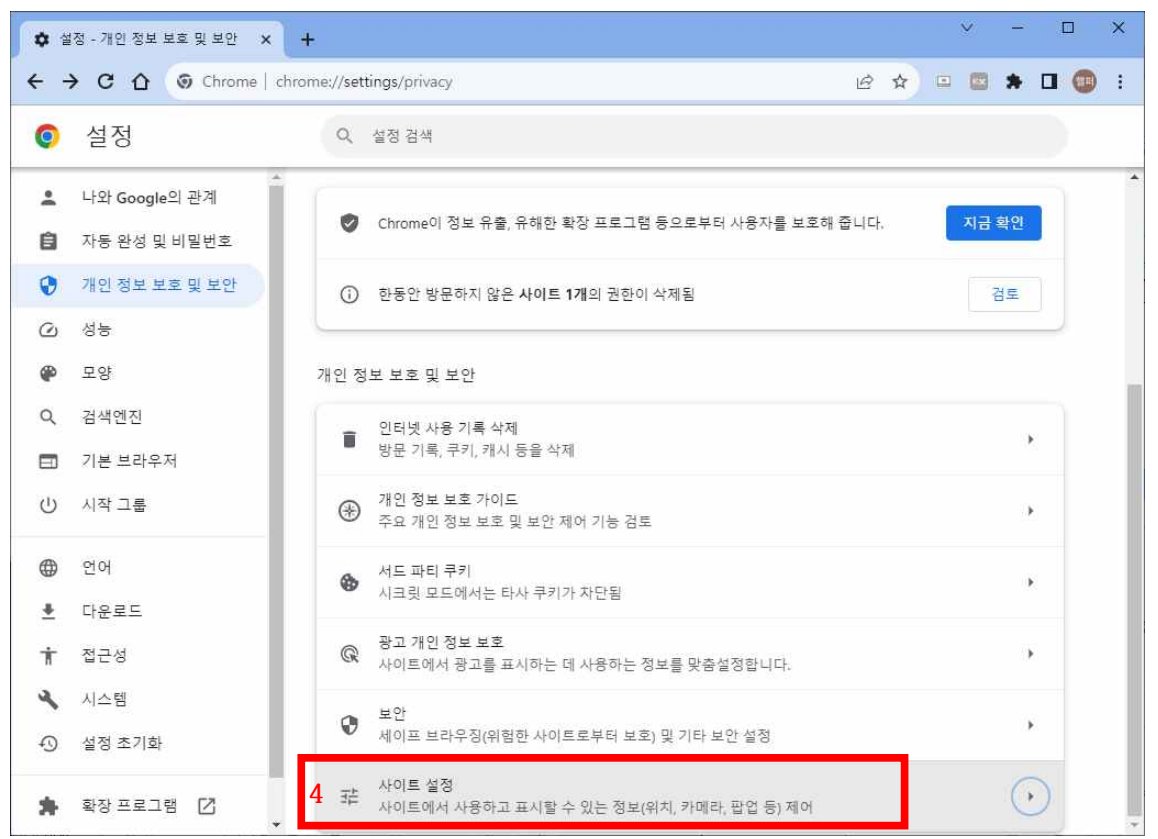

#### 5. 하단 [추가 콘텐츠 설정] 선택

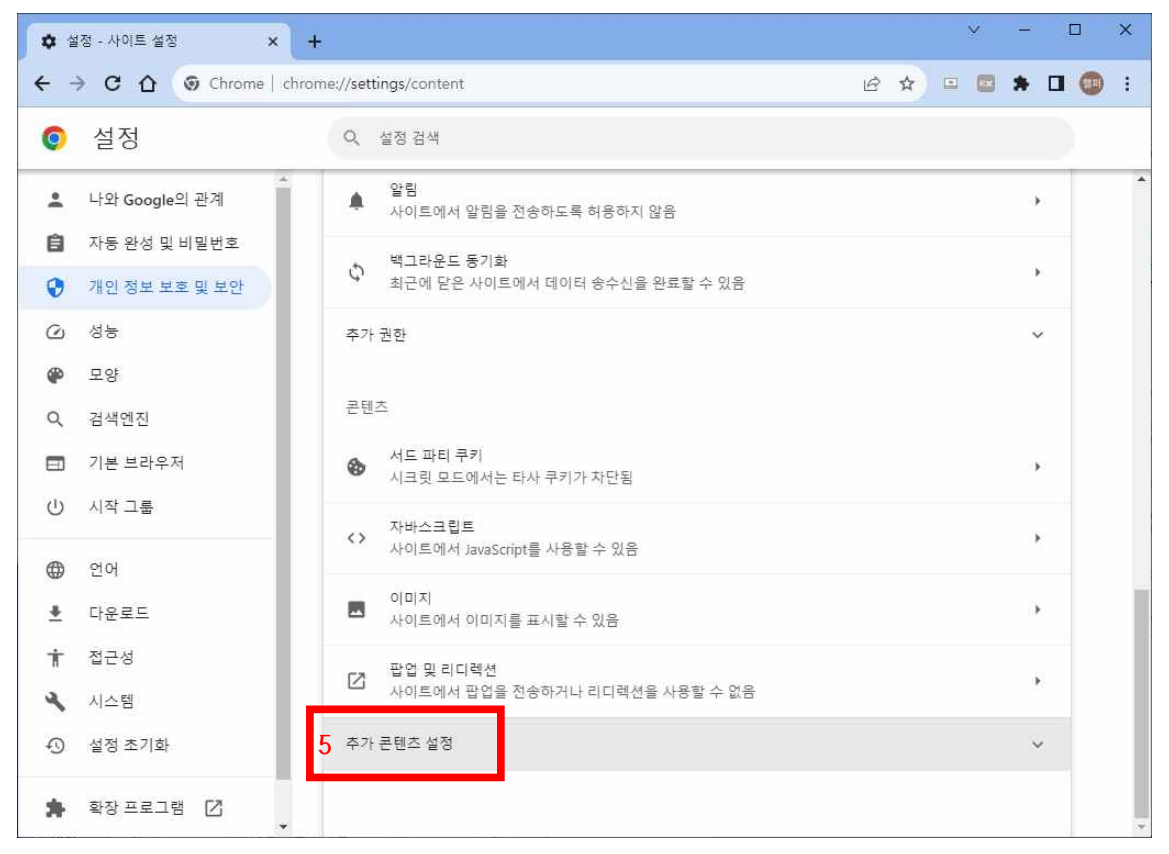

# 6. [안전하지 않은 콘텐츠] 선택

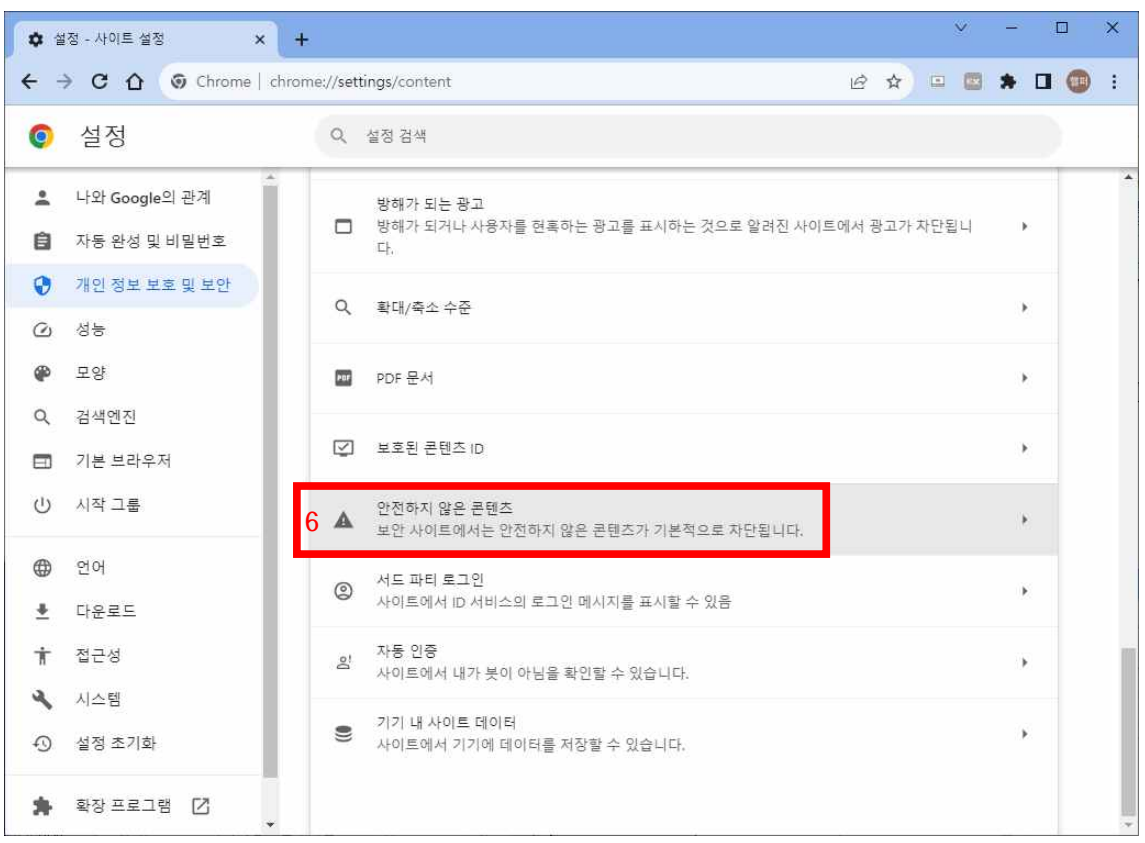

## 7. 안전하지 않은 콘텐츠 표시가 허용됨 우측에 [추가] 버튼 선택

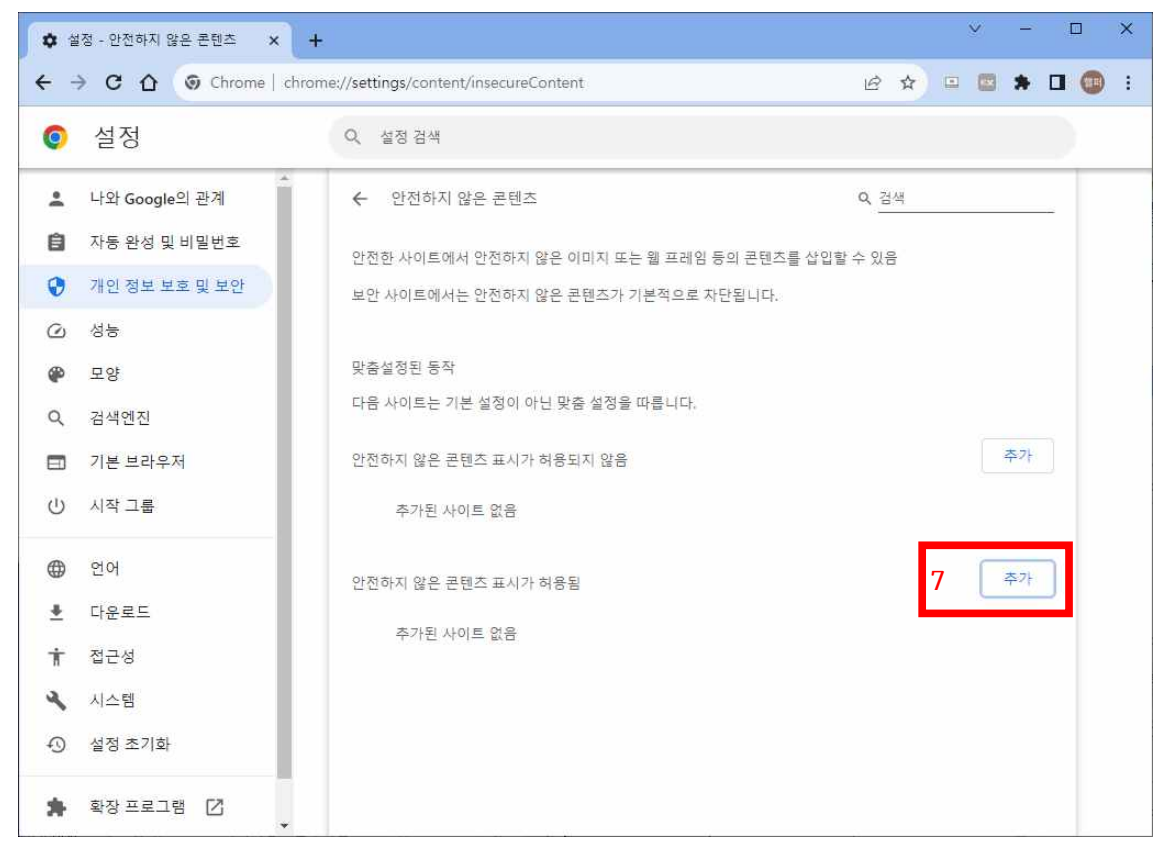

# 8. 사이트 추가 부분에 **[\*.]ewha.ac.kr** 입력

#### 9. [추가] 버튼 선택

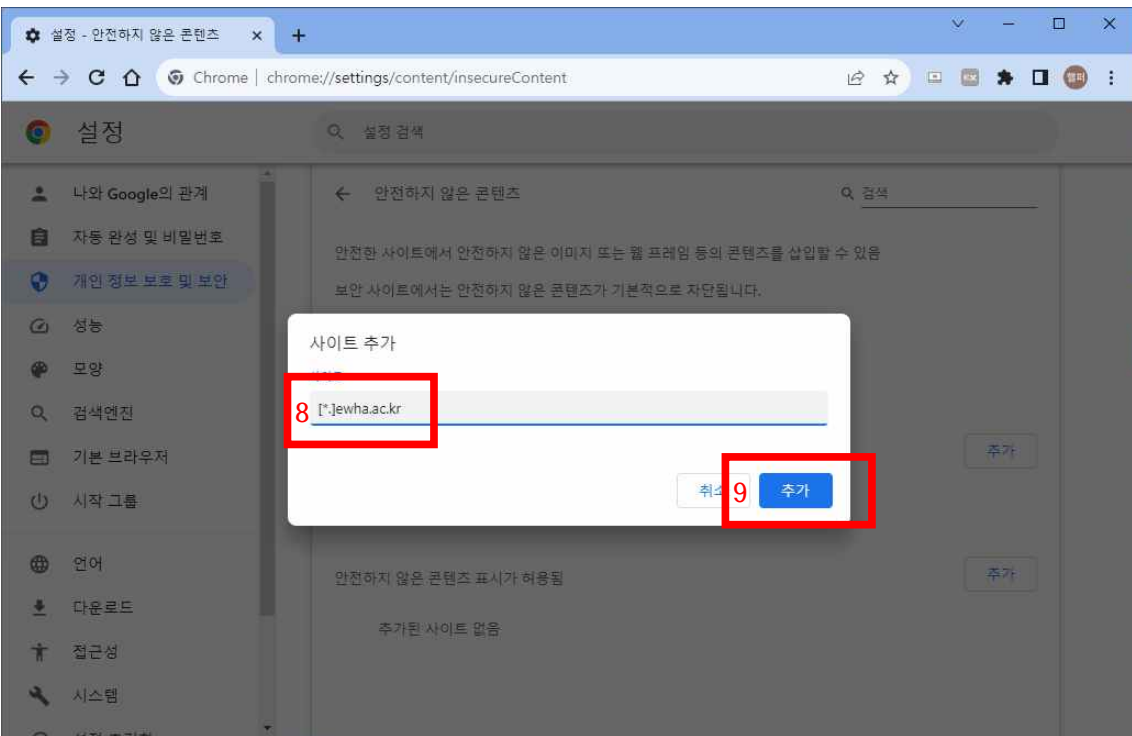

10. [\*.]ewha.ac.kr 추가 되었으면 유레카통합행정과 메일이 정상적으로 열리는지 확인

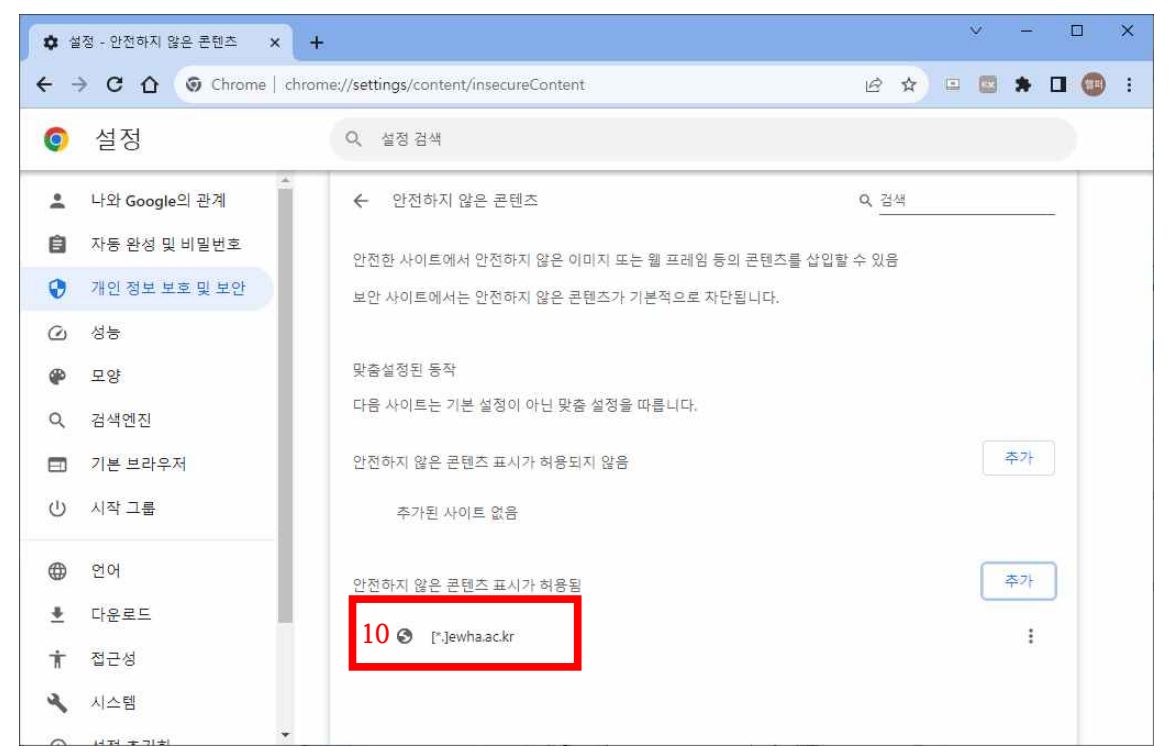

11. 위 방법으로 해결이 안되면 [개인 정보 보호 및 보안] > 12. [보안]

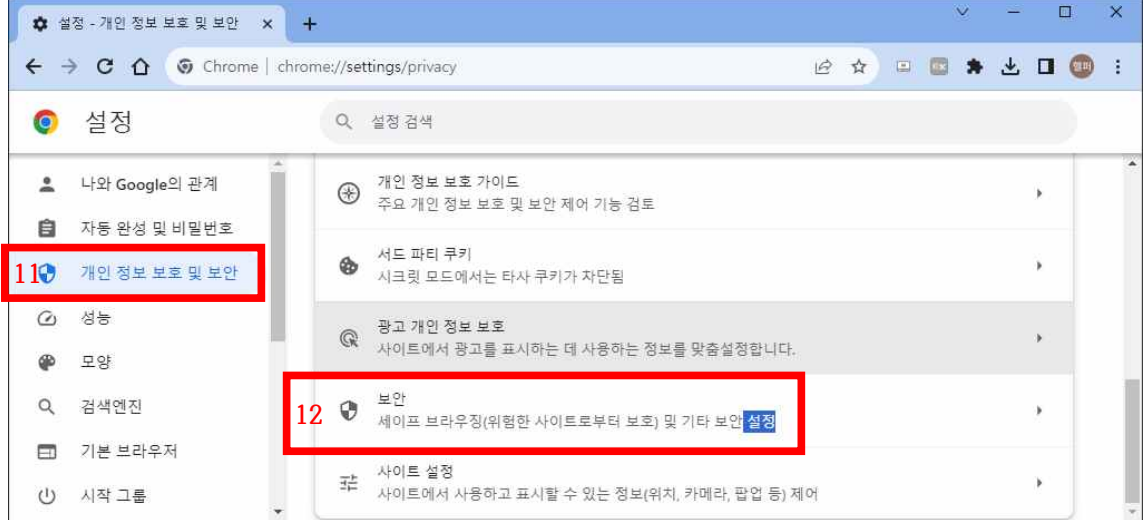

#### 13. 항상 보안 연결 사용 항목을 사용안함으로 설정

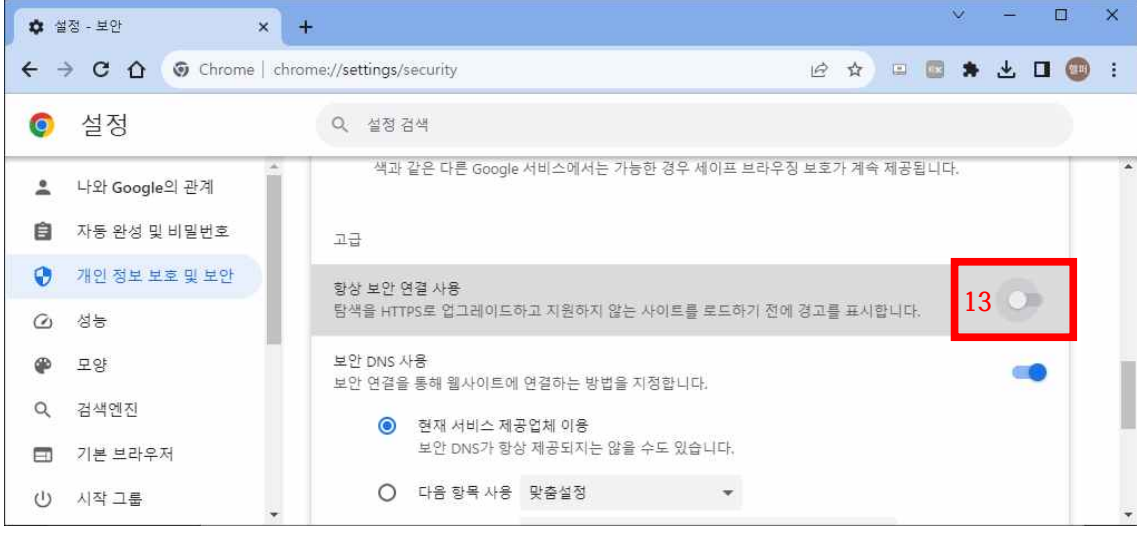

- 1. 우측 상단 ... 메뉴 선택 > 2. 밑에서 세 번째 13 설정 메뉴 선택
- 3. [쿠키 및 사이트 권한] 선택 > 4. 밑에서 다섯 번째 [비보안 컨텐츠] 선택

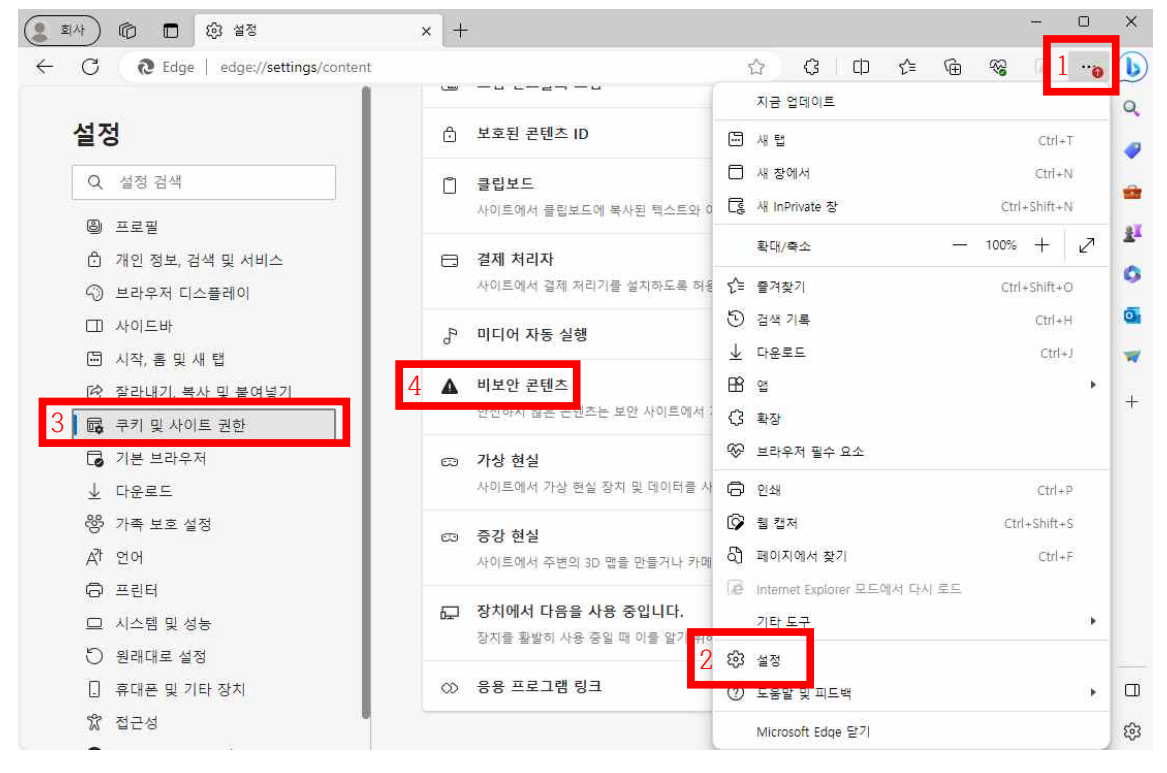

5. 아래쪽 허용 항목에 [추가] 버튼 선택

6. 사이트 추가 부분에 **[\*.]ewha.ac.kr** 입력 > 7. [추가] 버튼 선택

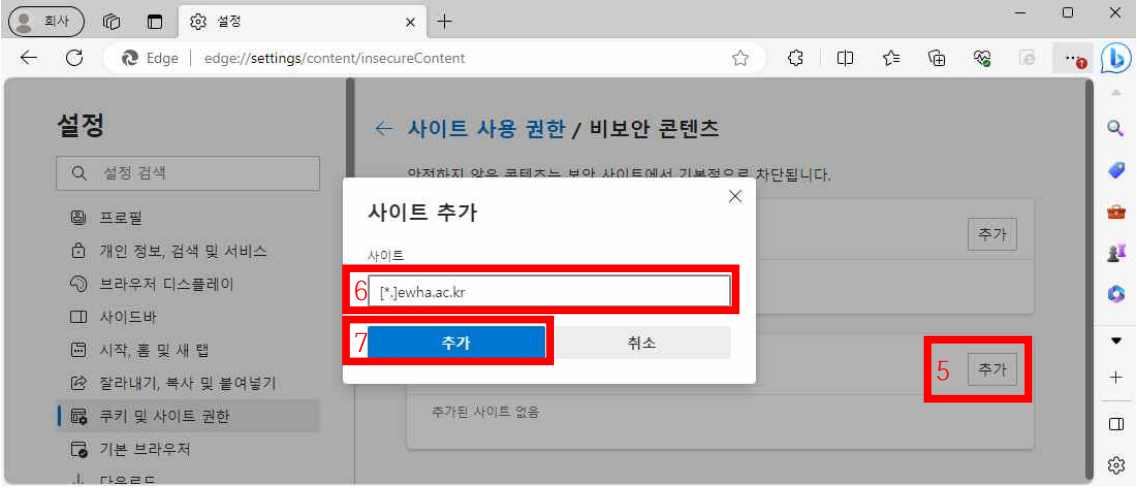

8. [\*.]ewha.ac.kr 추가 되었으면 유레카 문제 해결됐는지 확인

# 웨일 환경 설정 방법

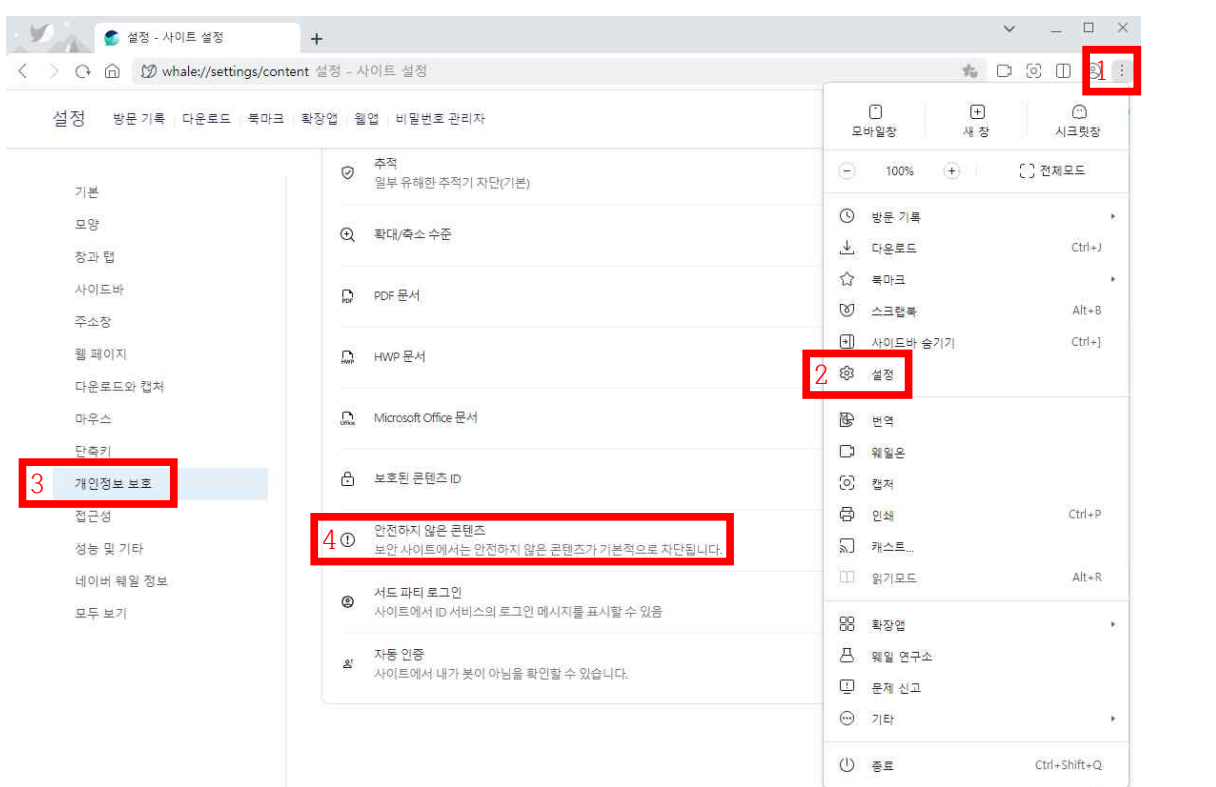

1. 우측 상단 [ ] 메뉴 선택 > 2. 설정 > 3. 개인정보 보호 > 4. 안전하지 않은 콘텐츠

5. 안전하지 않은 콘텐츠 표시가 허용됨 우측에 [추가] 버튼 선택

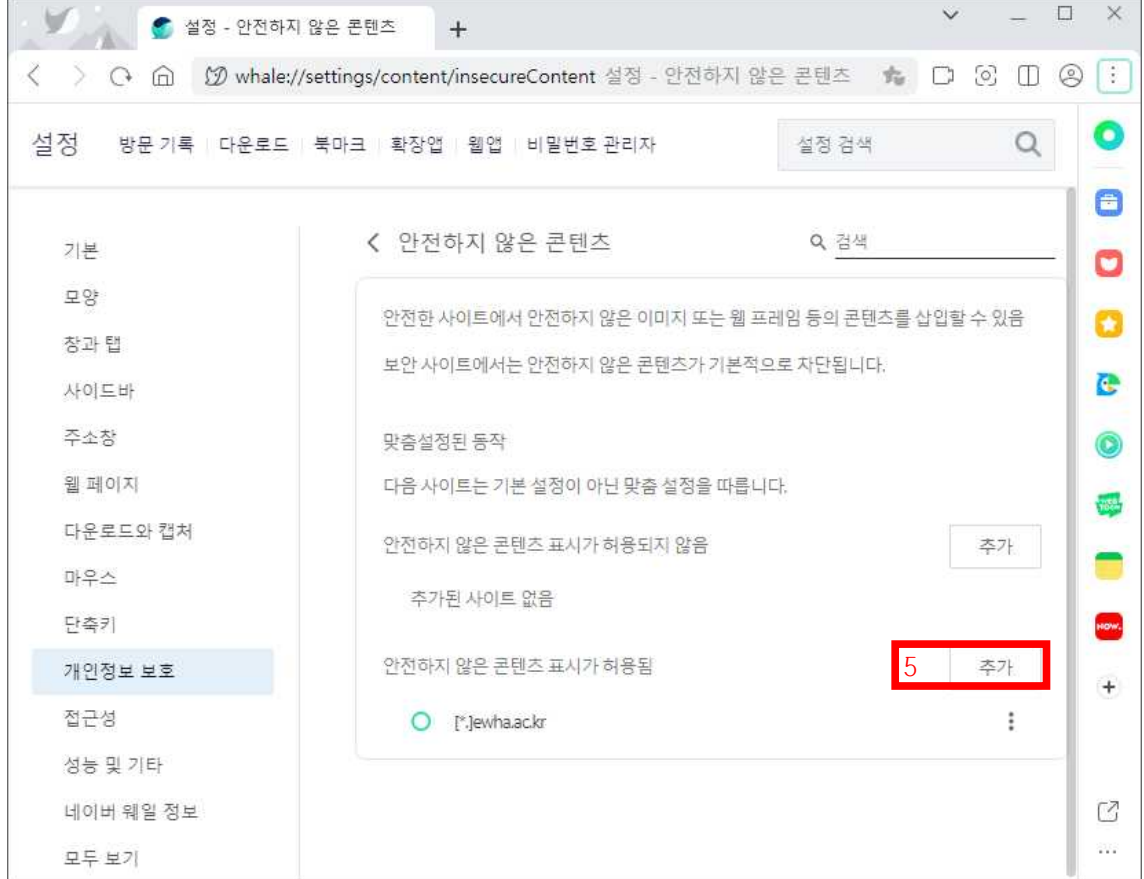

6. [\*.]ewha.ac.kr 입력 > 7. 추가

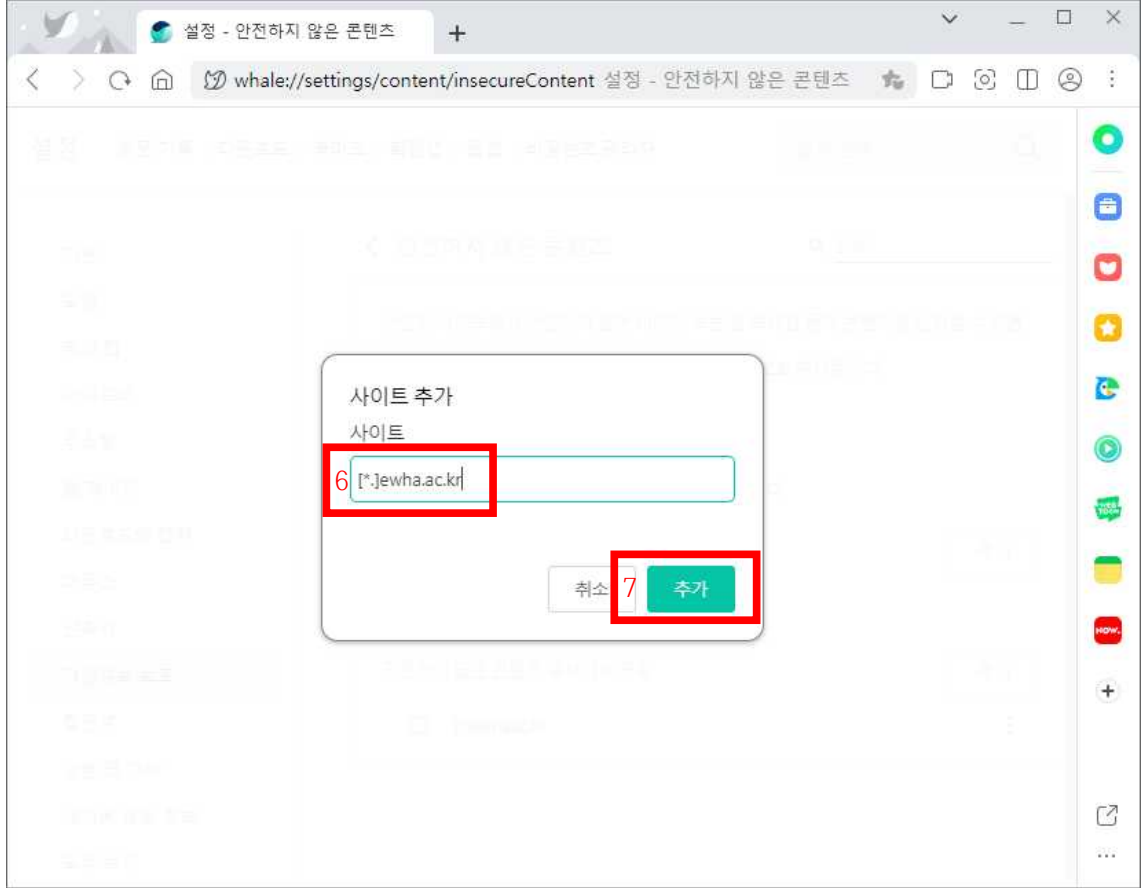

8. [\*.]ewha.ac.kr 추가 되었으면 유레카 문제 해결됐는지 확인